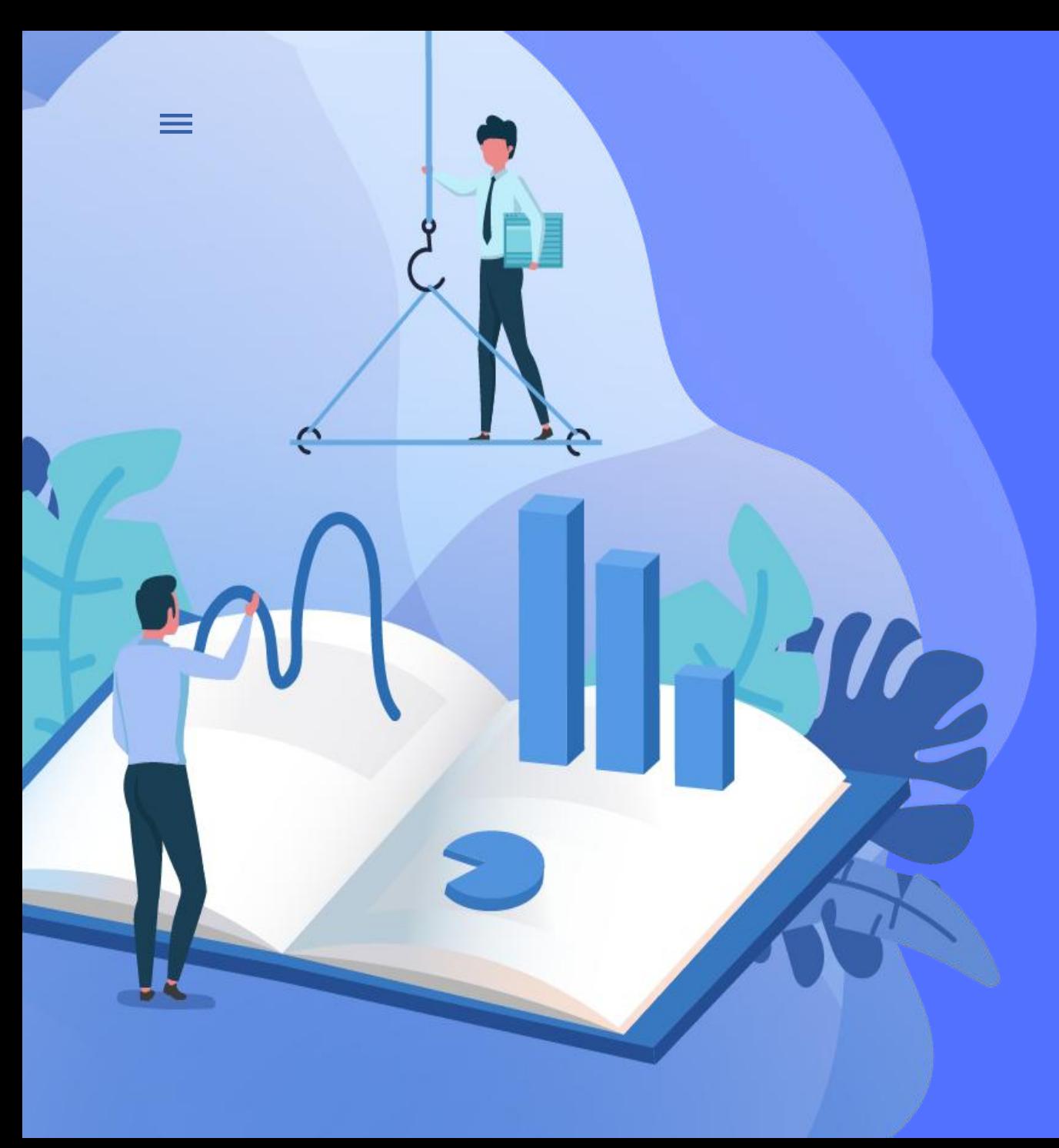

# 学位接收点 基本状态填 报系统

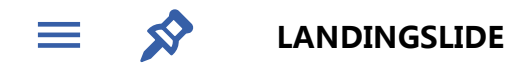

# 学位点用户

**DEGREE USER** 

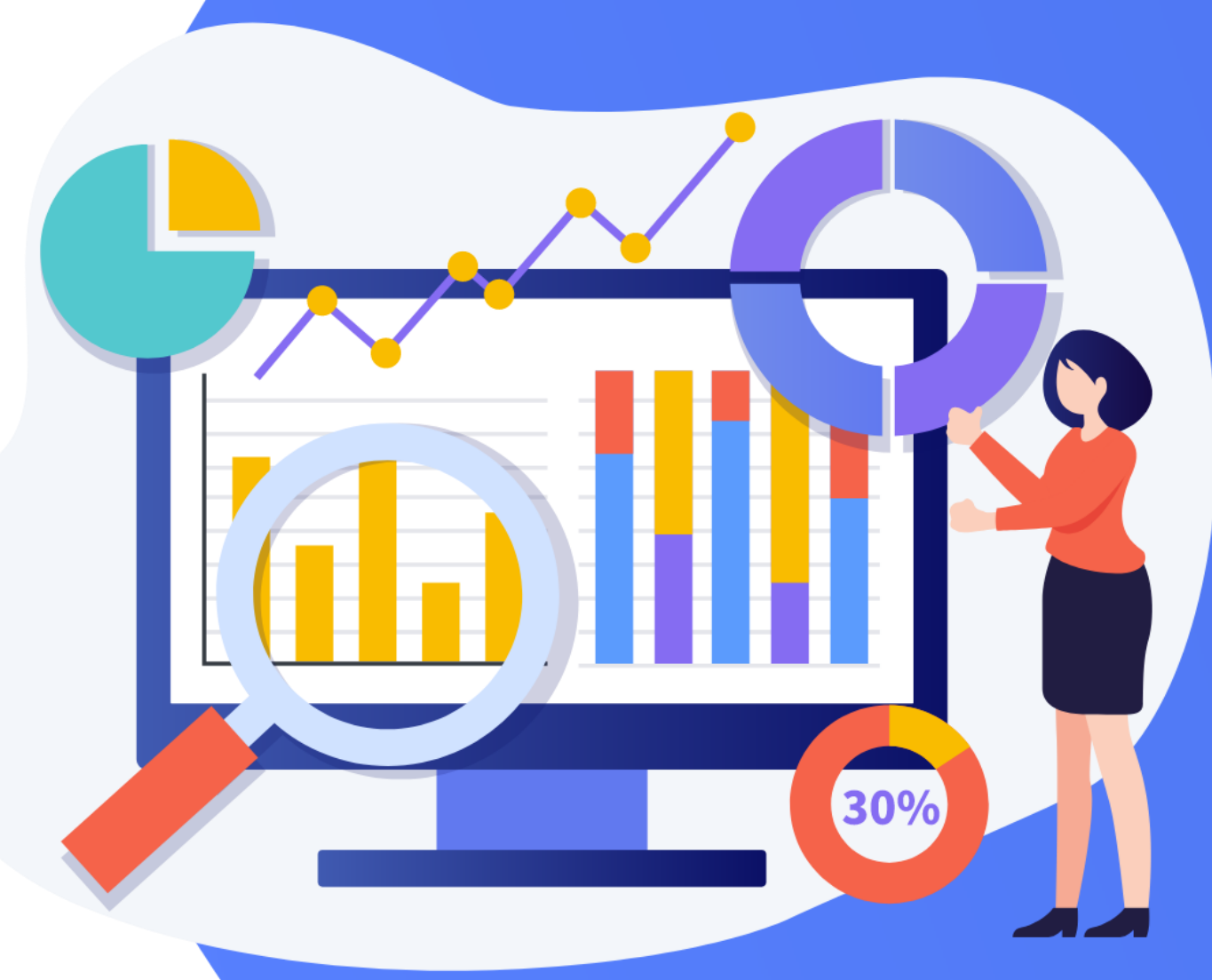

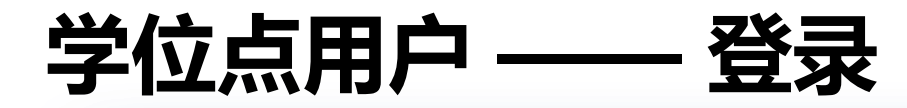

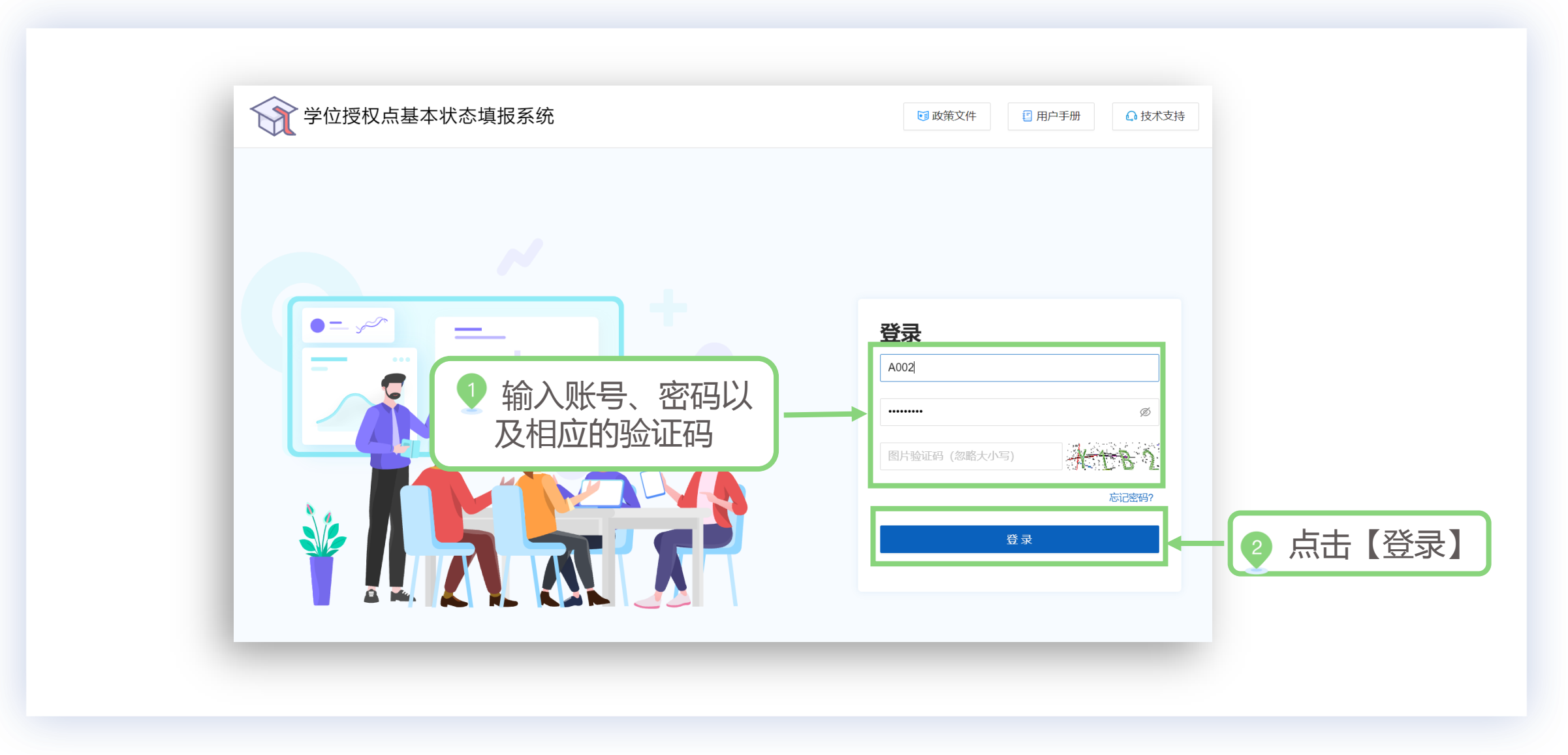

## 学位点用户 —— 首页

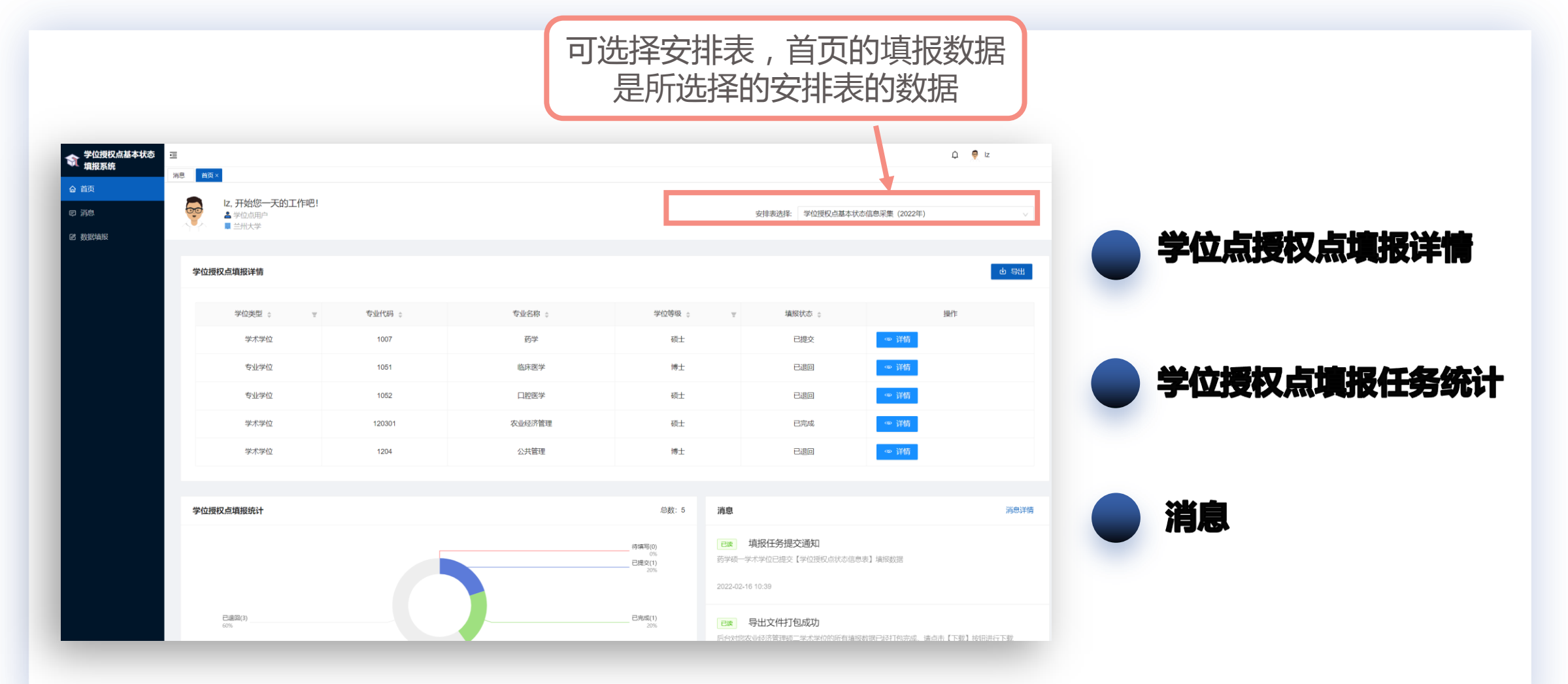

# 学位点用户 —— 首页介绍(一)<br><sub>学位授权点填报详情</sub>

我负责的参评学位点信息及填报状态

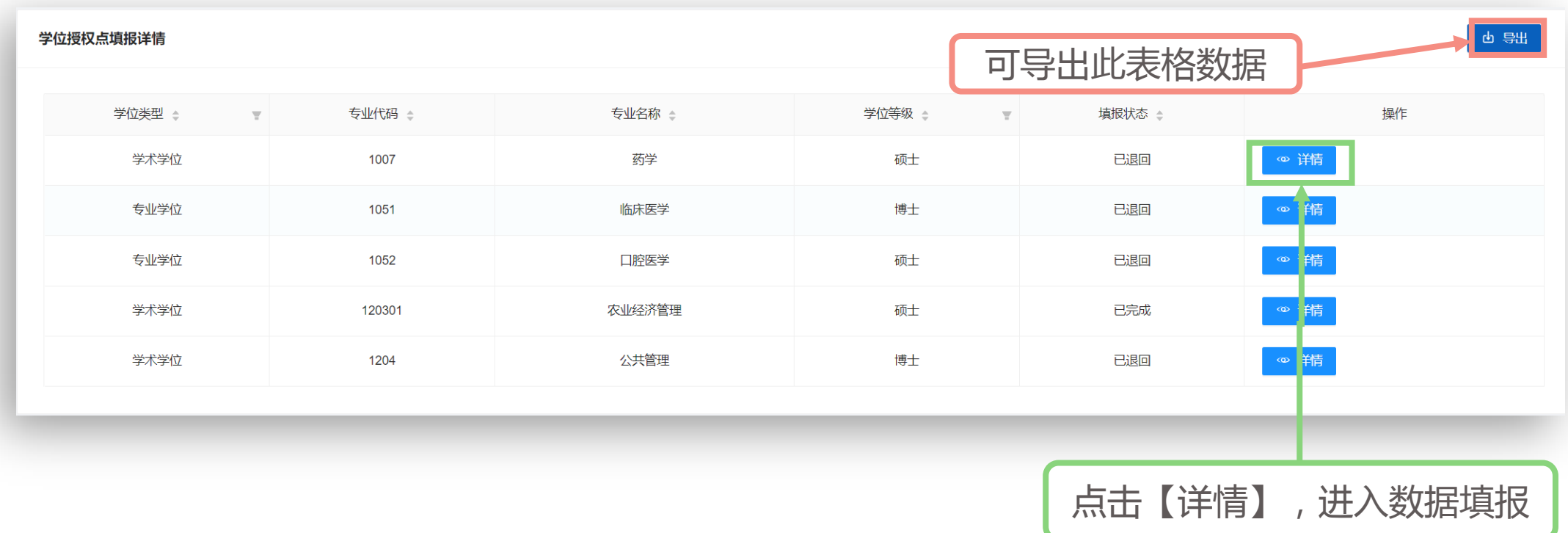

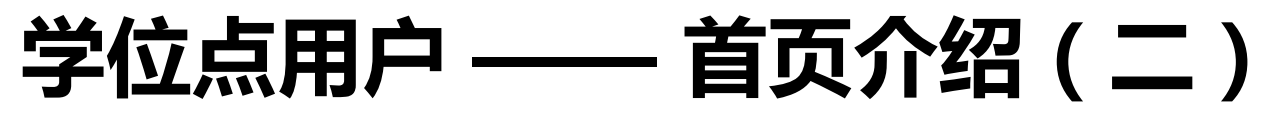

### 学位授权点填报任务统计

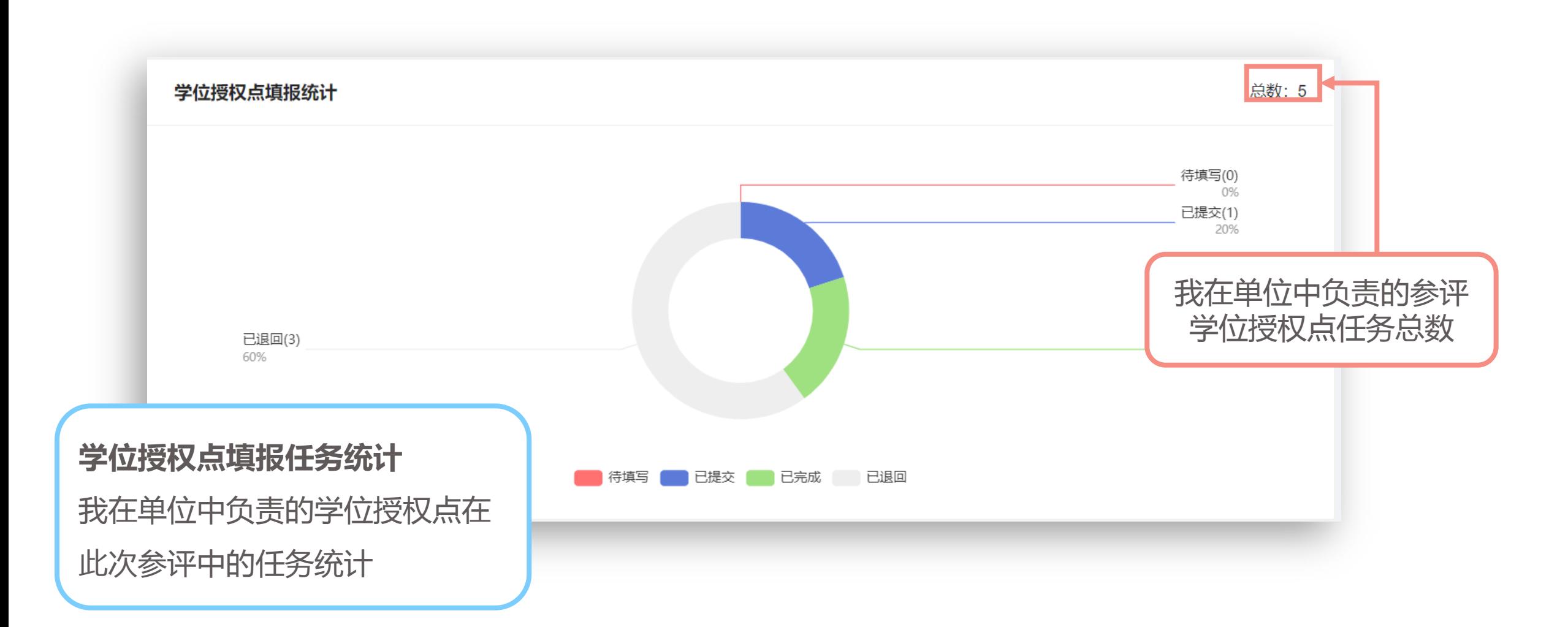

## 学位点用户 —— 首页介绍(三)

消息

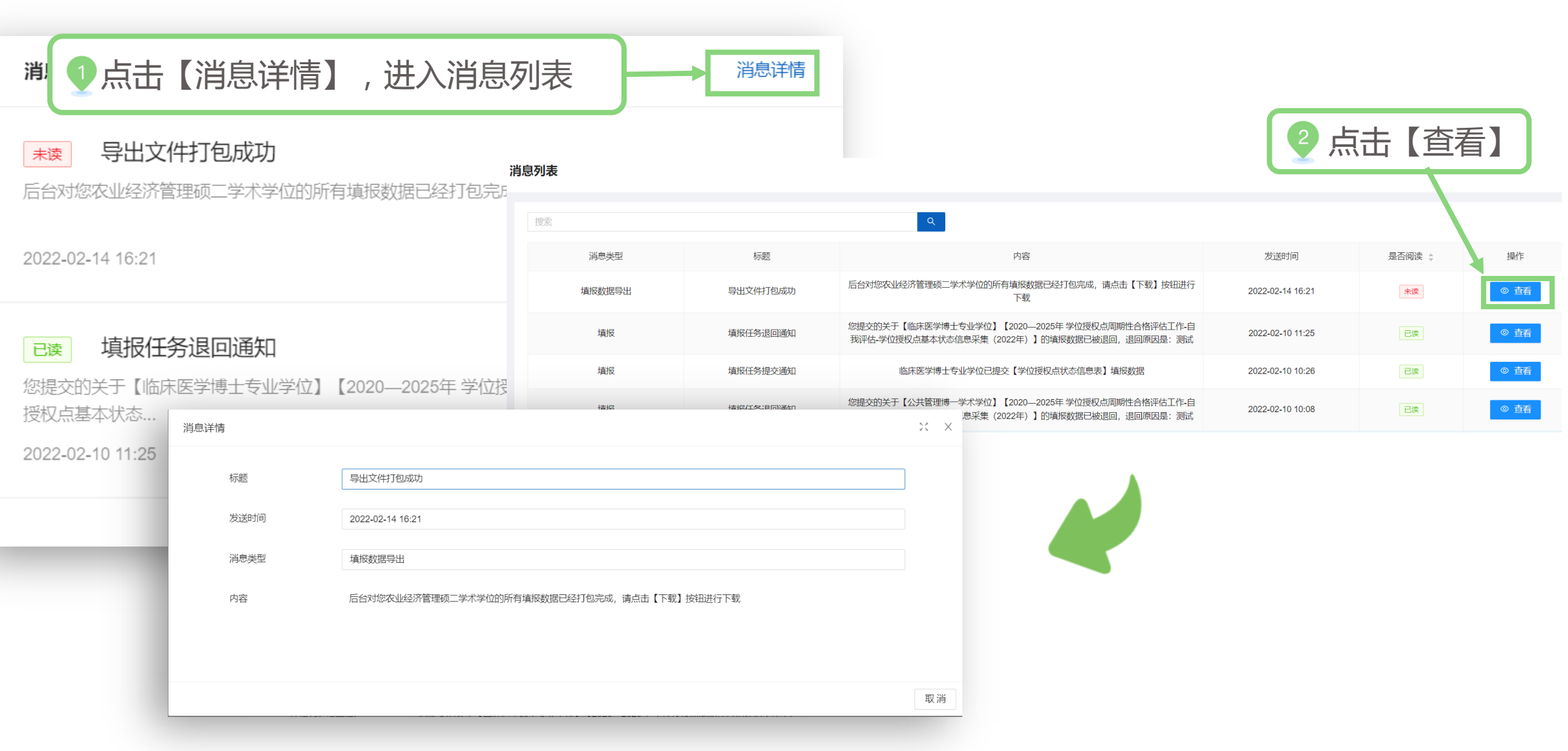

# 学位点用户 —— 消息

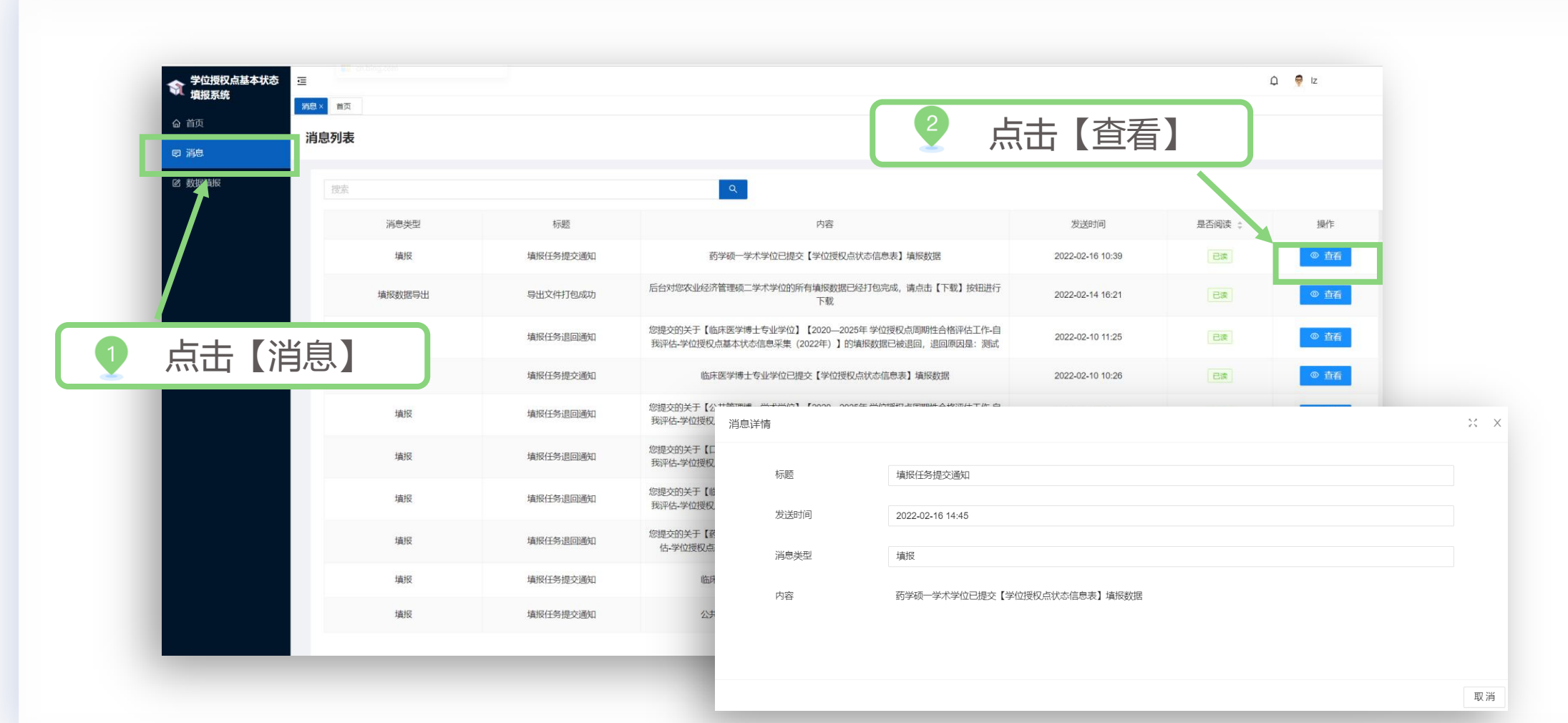

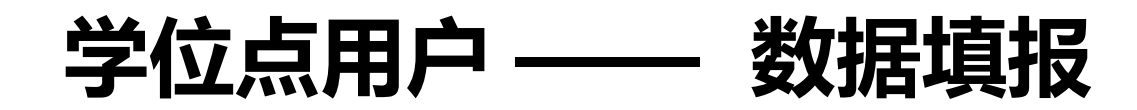

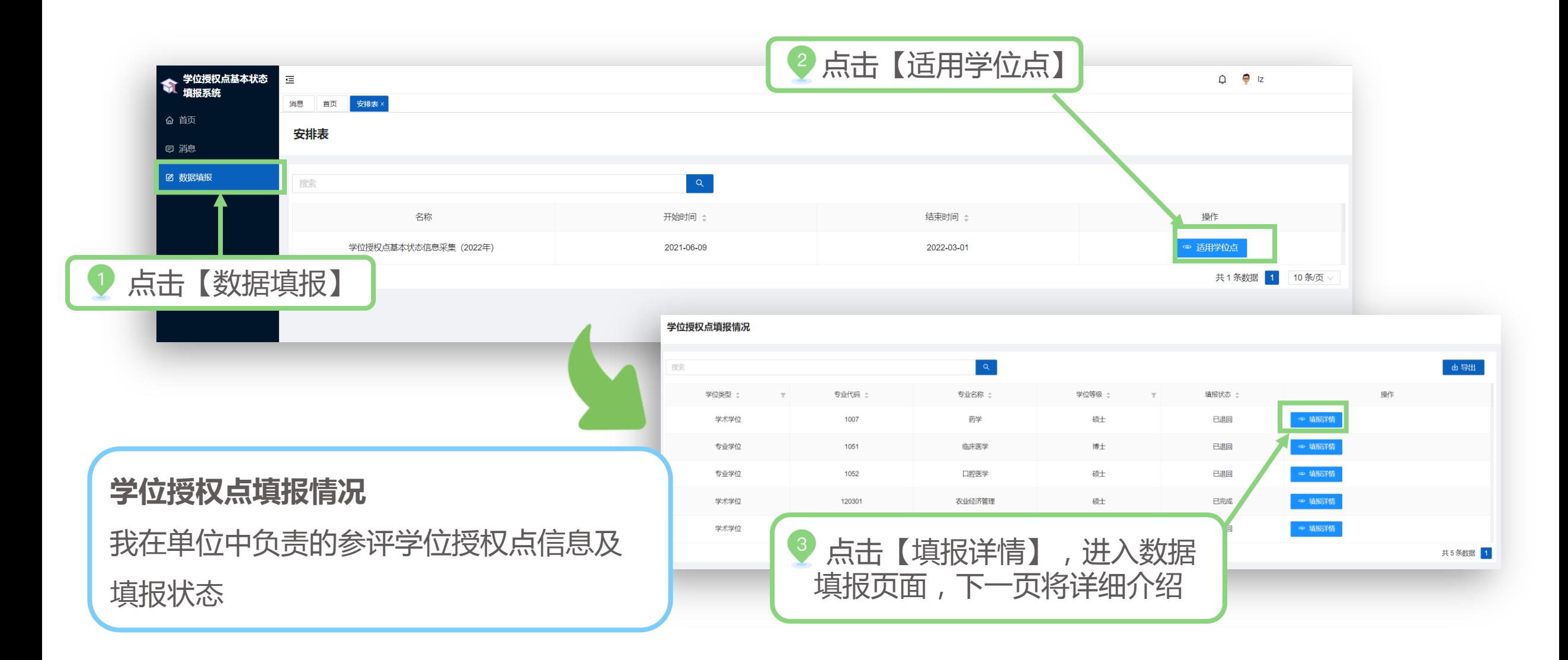

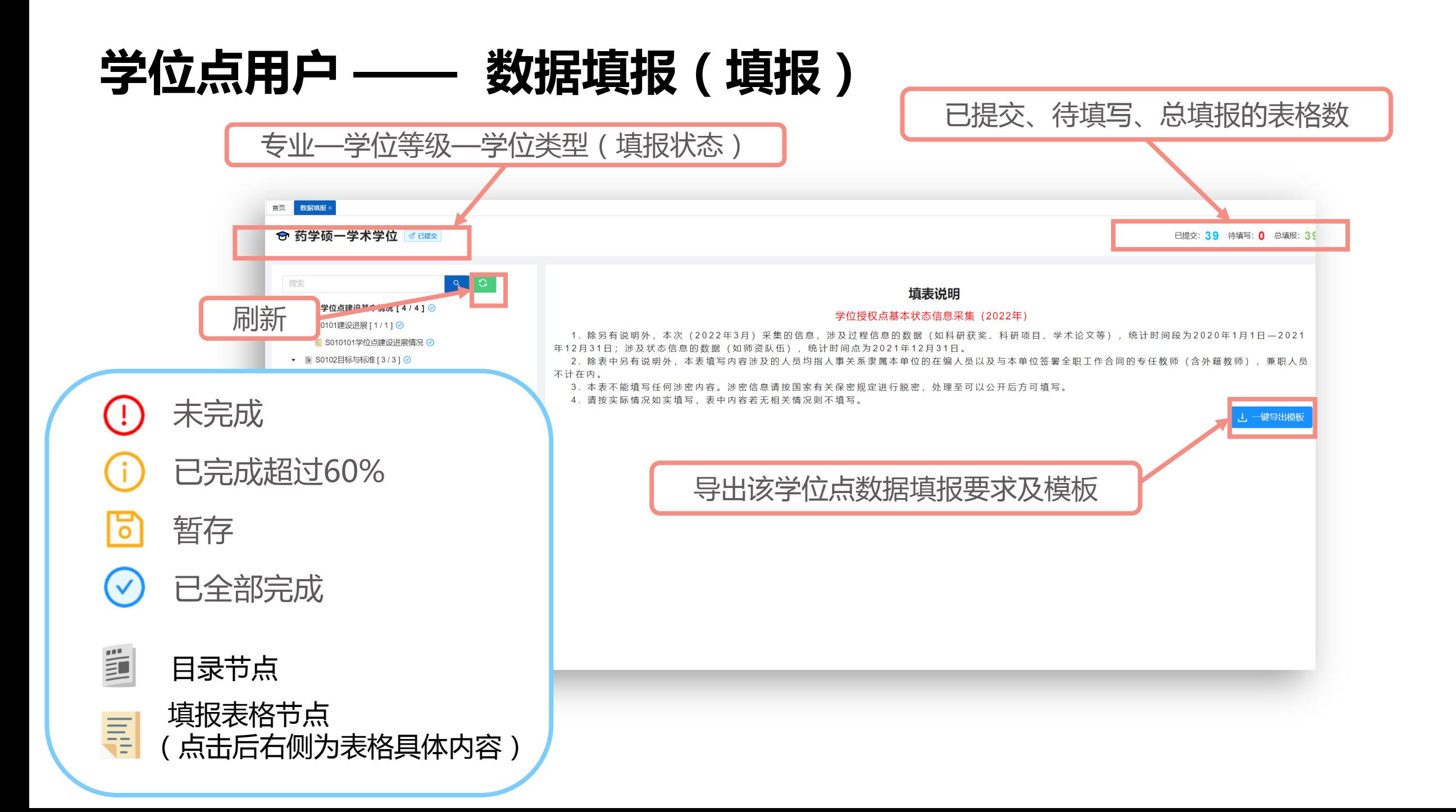

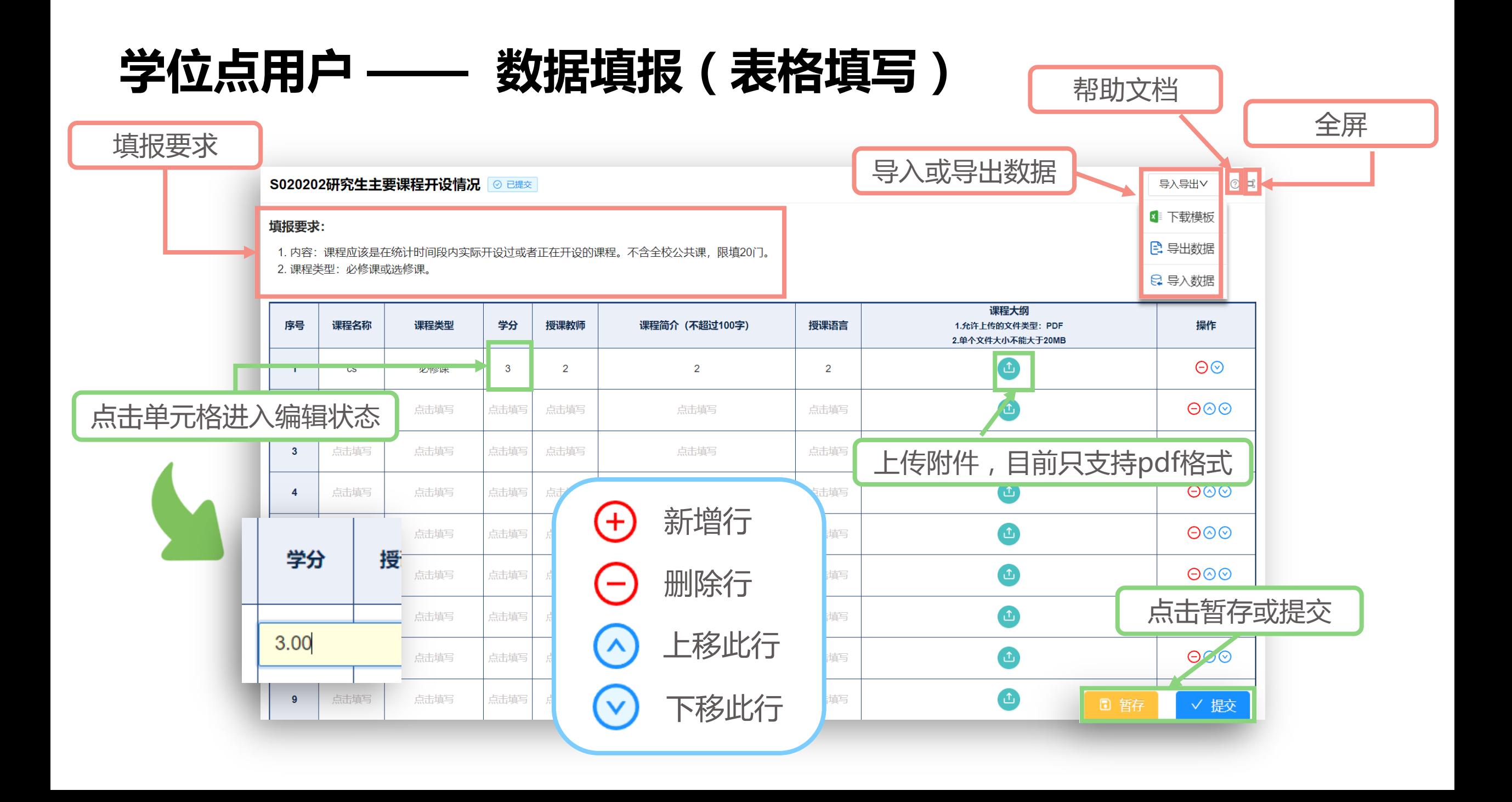

### 学位点用户 —— 数据填报(富文本填写)

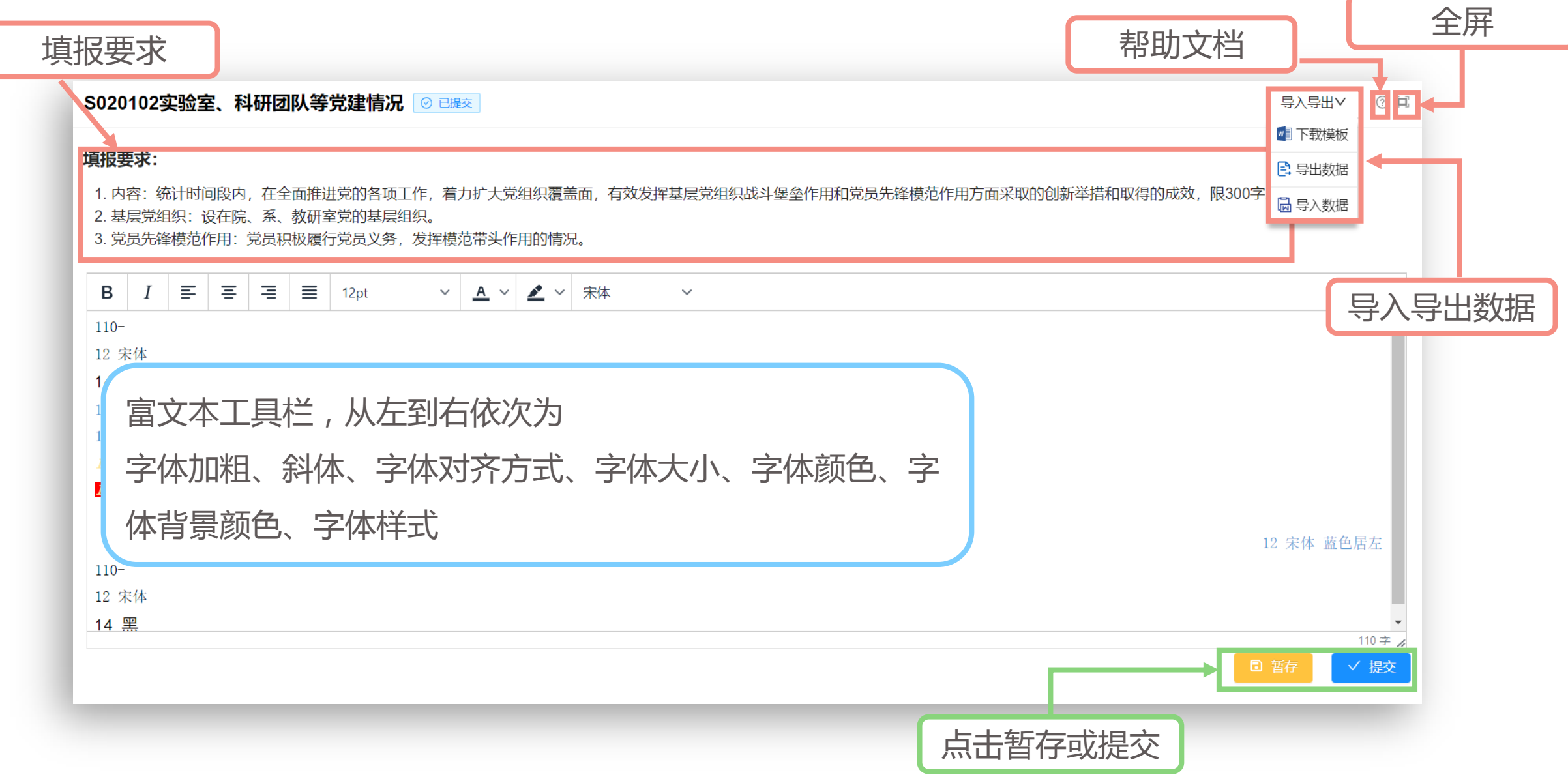

## 学位点用户 —— 数据填报(附件上传)

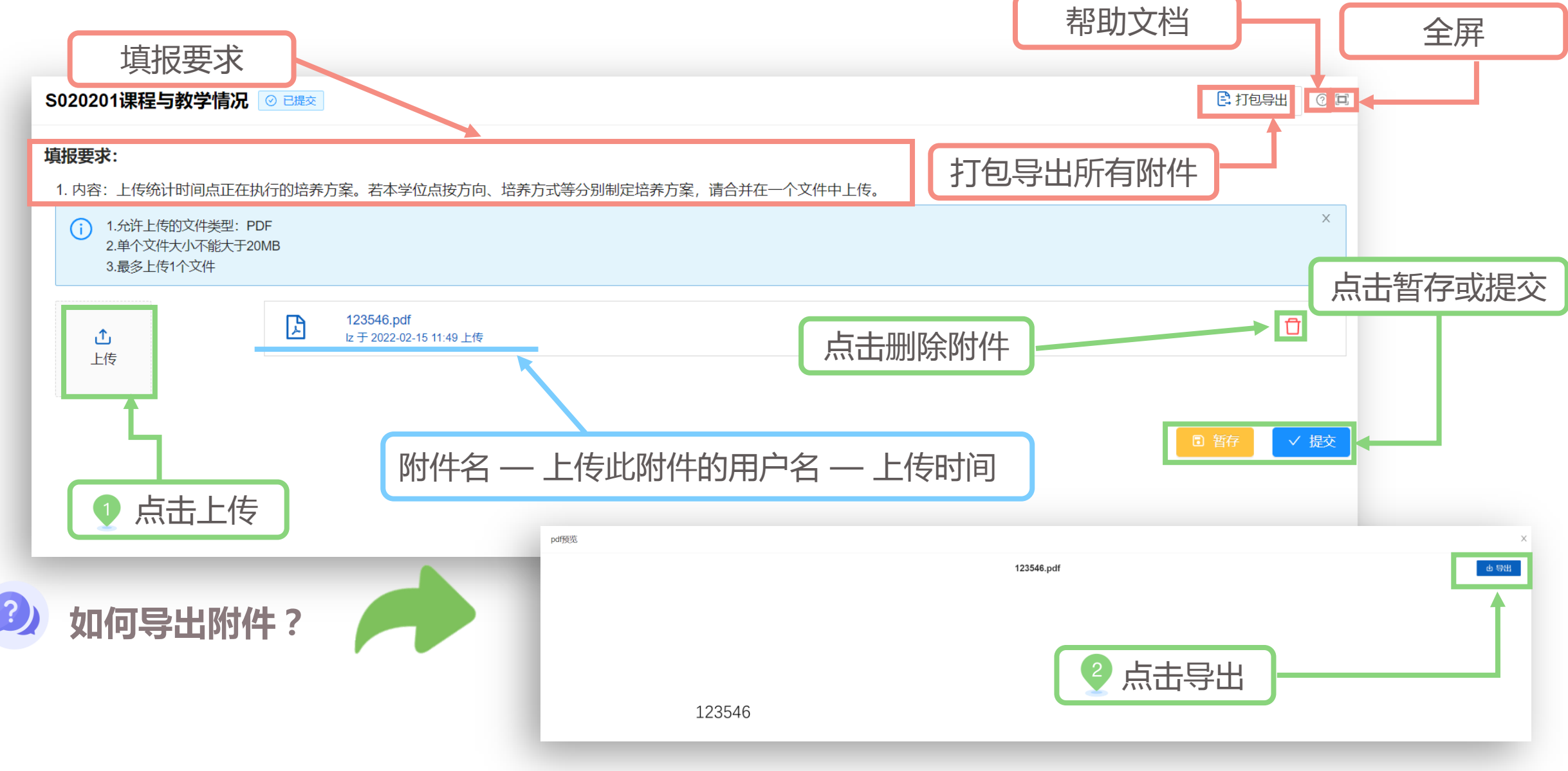

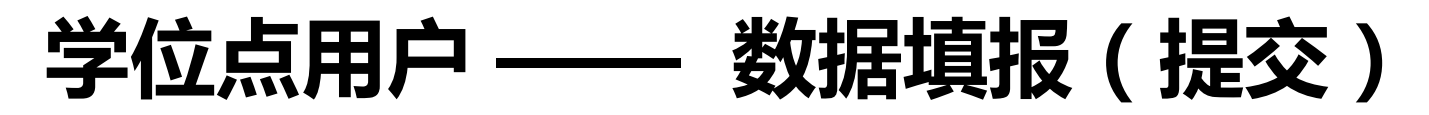

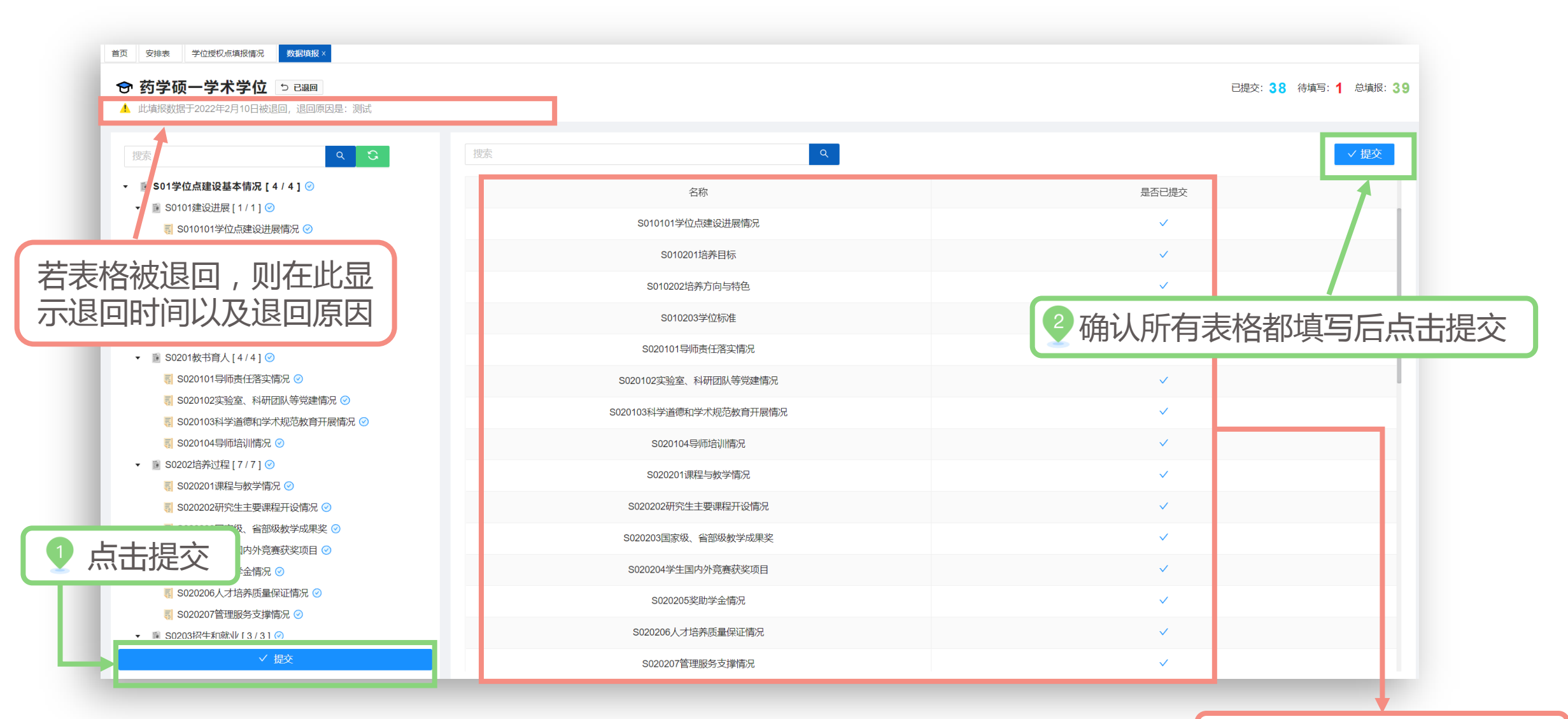

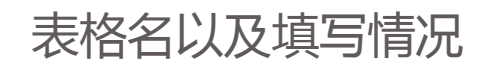

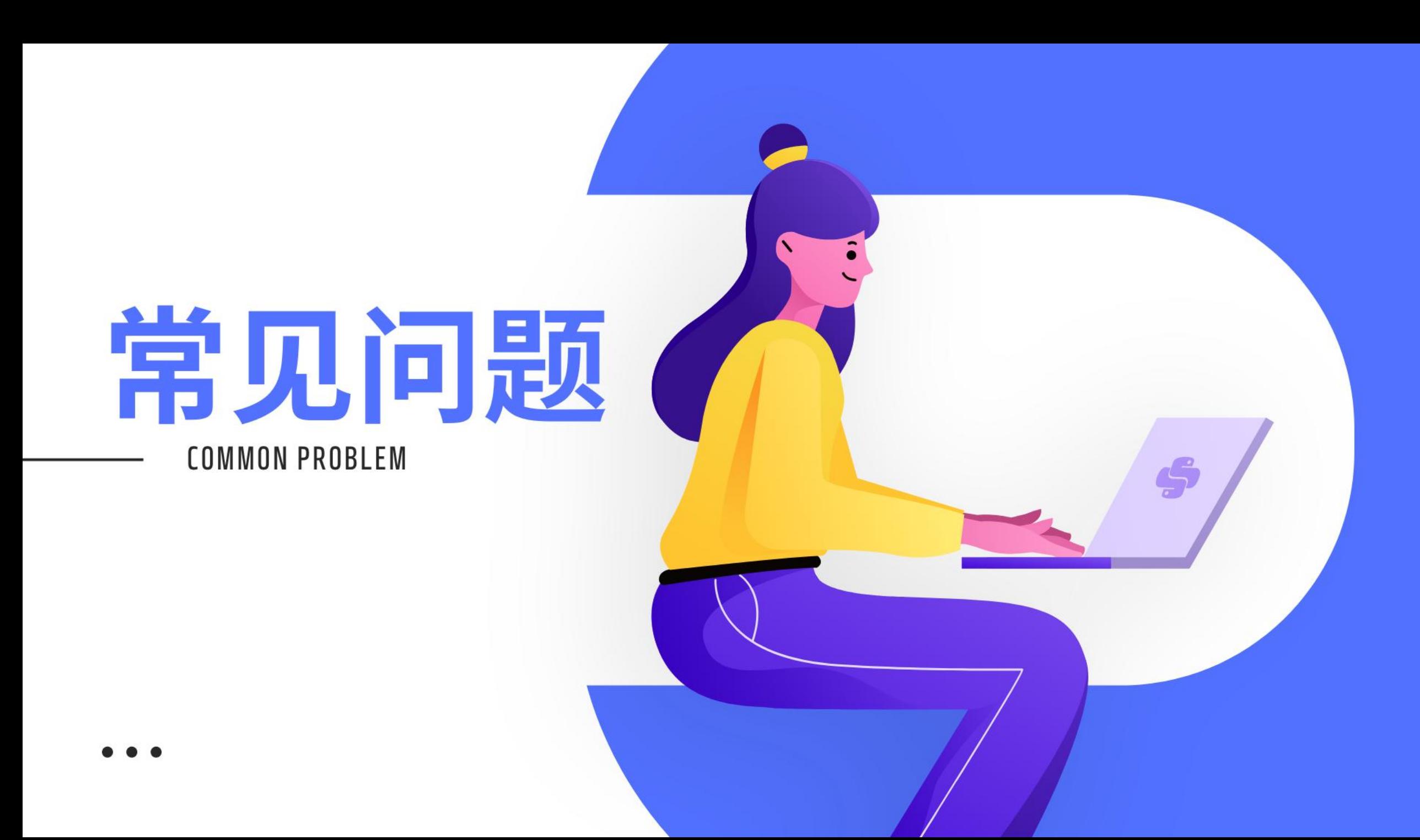

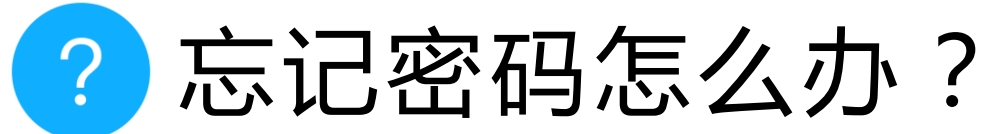

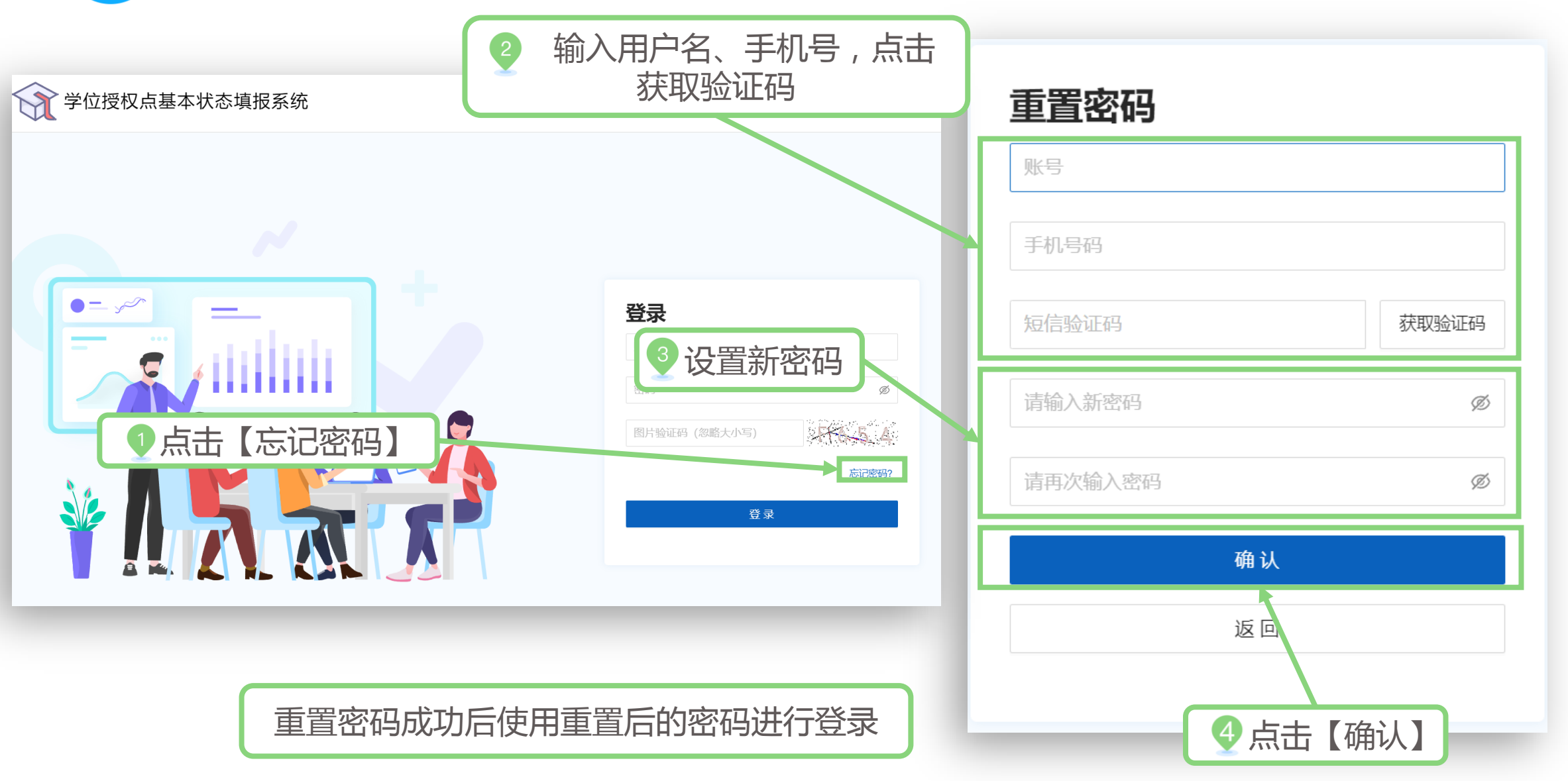

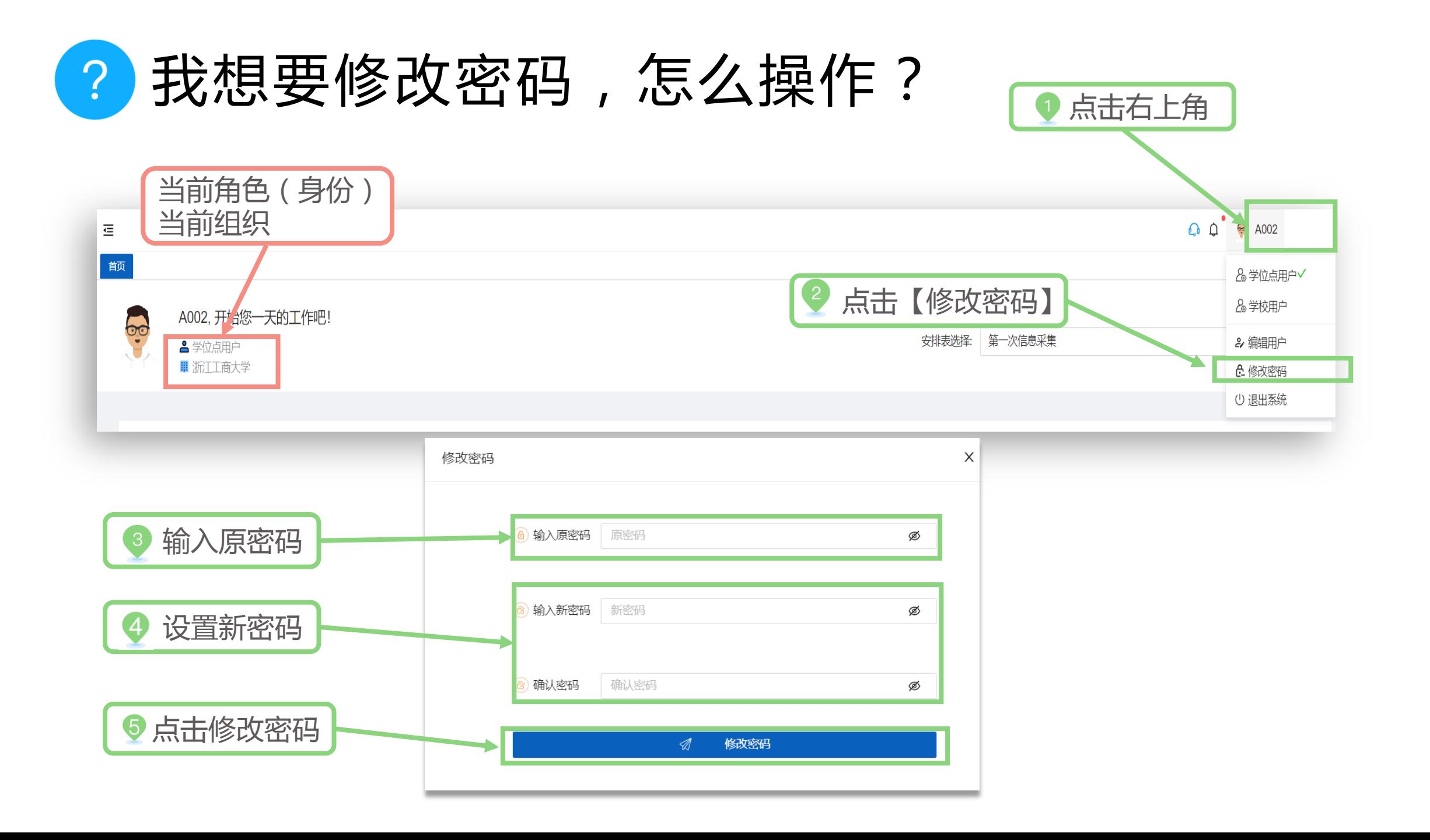

#### 我的账号有多个角色(身份),怎么切换?  $\begin{pmatrix} 2 \end{pmatrix}$ 点击右上角  $\bigcap$  $\bigoplus$  A002 固 ▌颜 &学位点用户√ & 学校用户 6.6 A002, 开始您一天的工作吧! 安排表选择: 等一次信息采集 2编目户 **4** 学位点用户 ■ 浙汀丁商大学 6. 修改 邵 の 退出 8统 当前角色(身份) | およびのおりをおける | 2 选择角色(身份) 当前组织

#### 我想更改自己的用户信息,需要怎么改?  $\left( 3\right)$

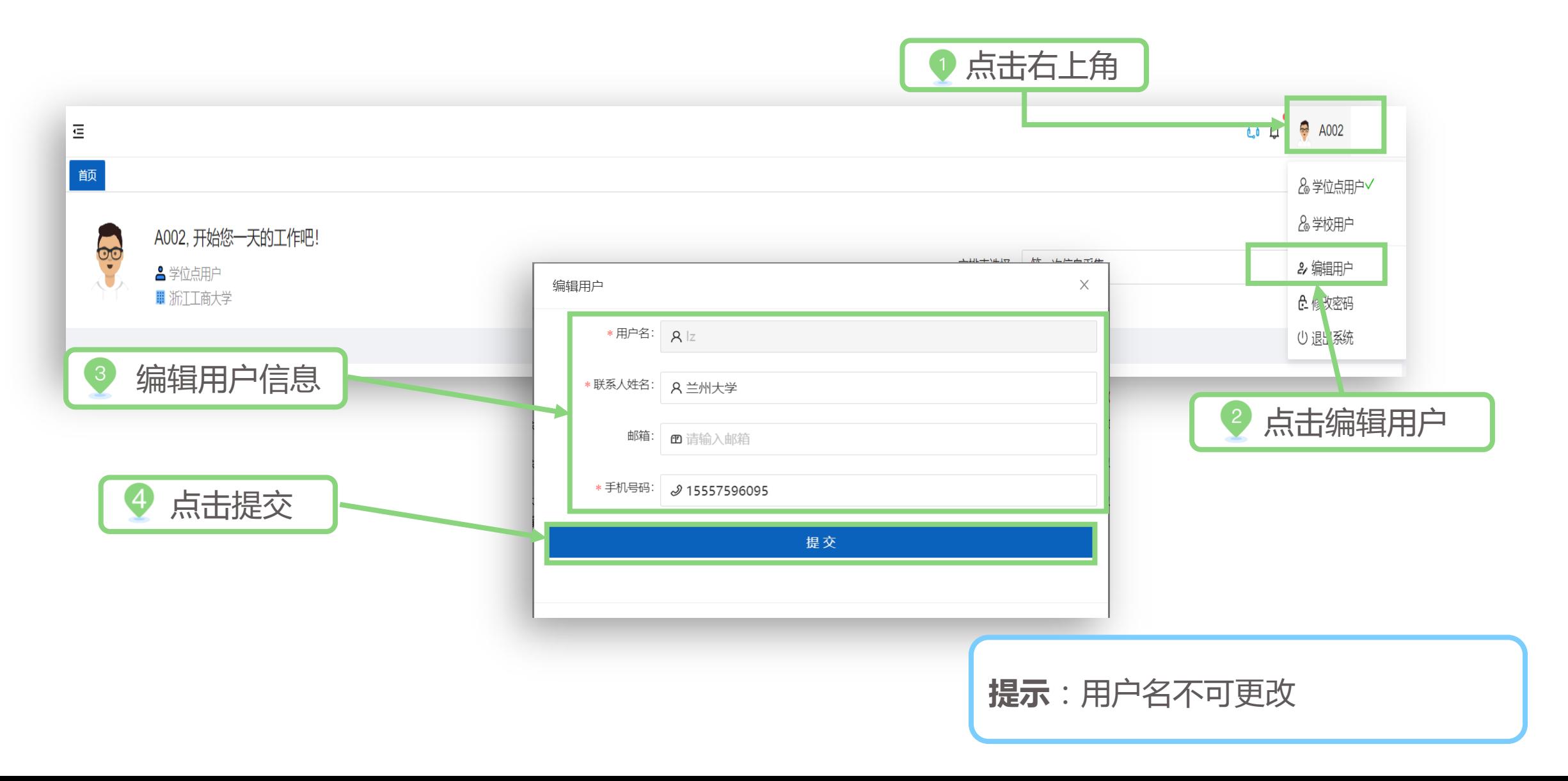

#### 遇到问题,我想联系客服应该怎么做?  $\left| \mathbf{?} \right|$

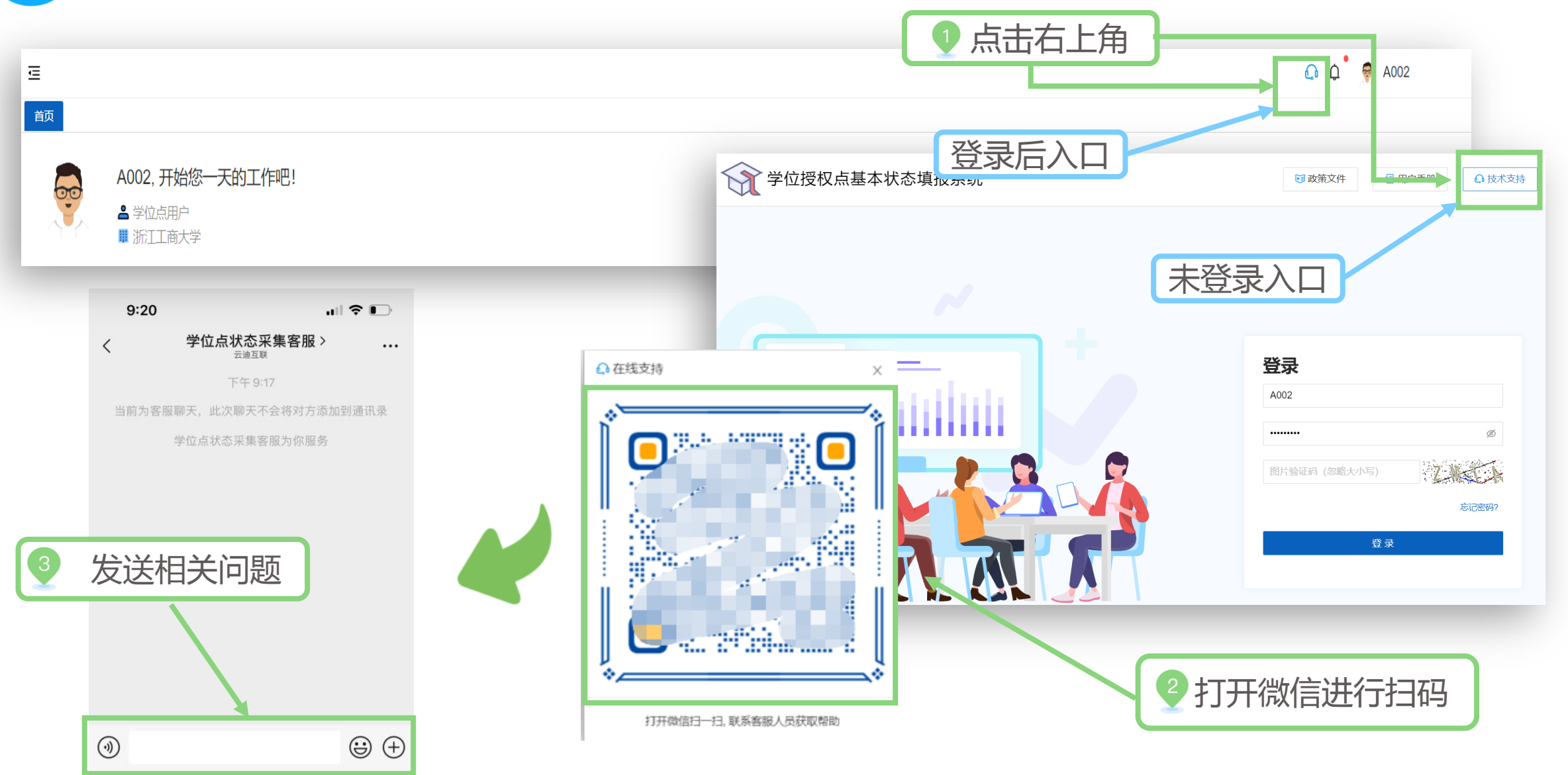